# 1. Excel Tabelle mit Anrede, Name, Vorname, Straße, PLZ, Ort erstellen.

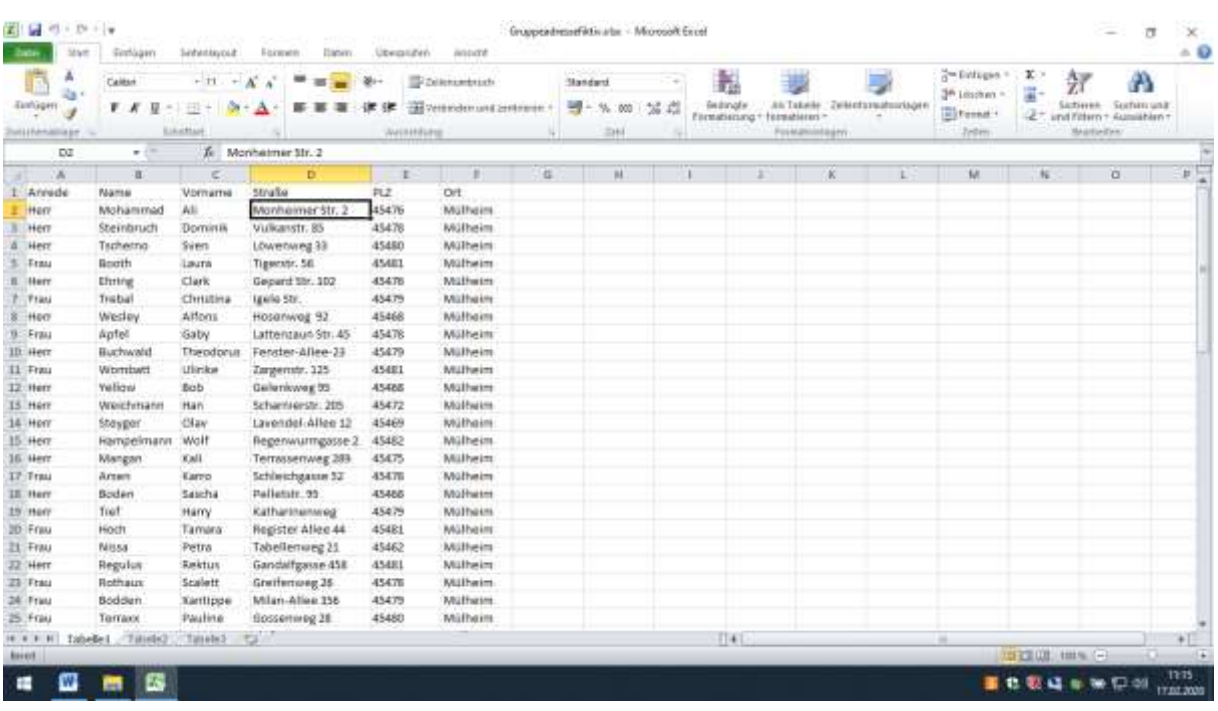

# 2. Word öffnen, Doppellinksklick auf das Microsoft Word Symbol

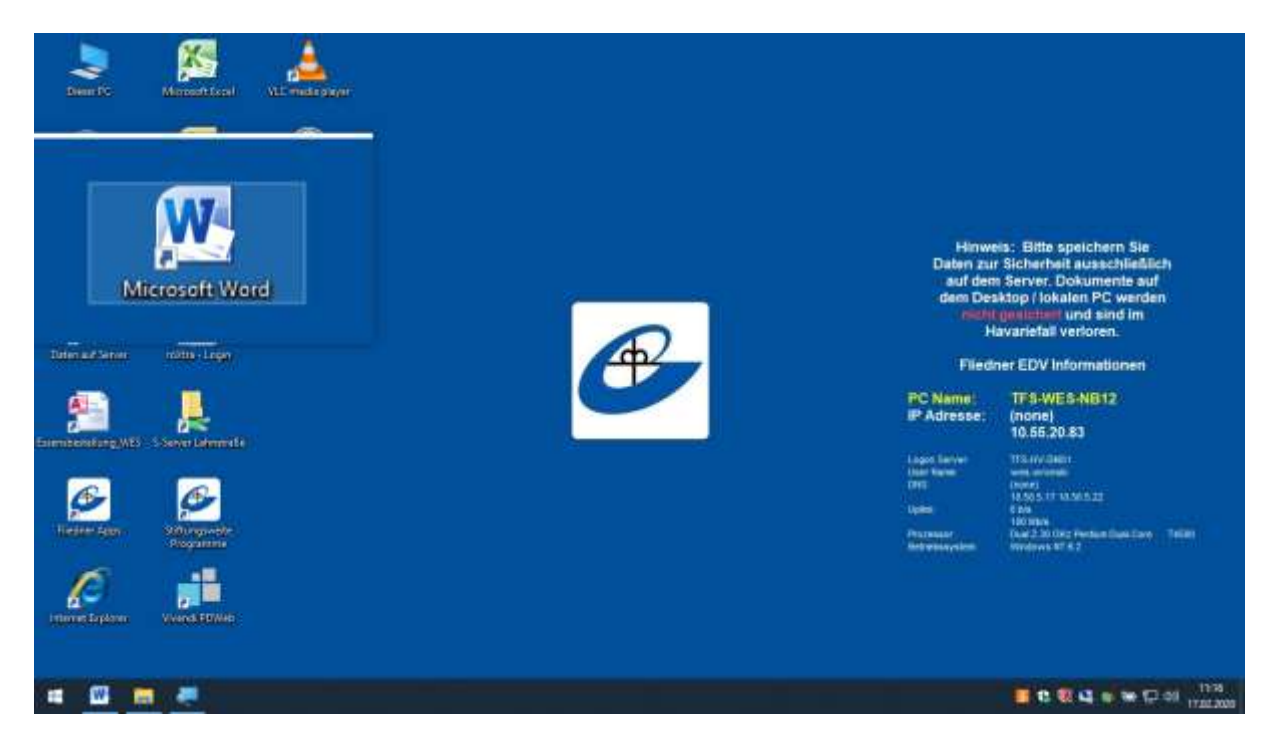

# 3. Register "Sendungen" Linksklick.

![](_page_1_Picture_1.jpeg)

### 4. Auf den Button "Seriendruck starten" Linksklick

![](_page_1_Picture_64.jpeg)

### 5. Auf den Button "Briefe" Linksklick.

![](_page_2_Picture_1.jpeg)

### 6. Auf den Button Empfänger auswählen Linksklick.

![](_page_2_Picture_57.jpeg)

![](_page_3_Picture_0.jpeg)

### 7. Auf Button "Vorhandene Liste verwenden" Linksklick.

8. Excel Tabelle einfügen, Tabelle 1 Linksklick und mit OK bestätigen.

![](_page_3_Picture_52.jpeg)

9. Seriendruckfeld einfügen, mit Anrede, Name, Vorname, Straße,

PLZ und Ort. Beachte: zwischen Vorname und Name einmal

Leertaste drücken, und zwischen PLZ und Ort.

![](_page_4_Picture_3.jpeg)

### 10. So soll es aussehen.

![](_page_4_Picture_5.jpeg)

11. Auf den Button "Fertig stellen und zusammenführen" und einzelne Dokumente bearbeiten Linksklick.

![](_page_5_Picture_1.jpeg)

### 12. Auf "Alle" und mit OK bestätigen.

![](_page_5_Picture_44.jpeg)

# 13. Fertig zum Drucken

![](_page_6_Picture_1.jpeg)